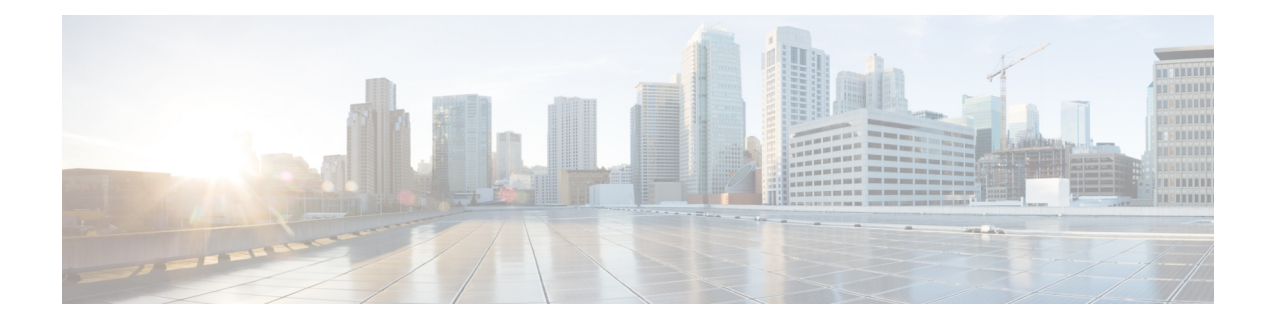

# **Configuring VM Managers**

This section includes the following topics:

- VM Manager [Overview,](#page-0-0) on page 1
- [Hypervisor](#page-1-0) and VMM Support, on page 2
- Configuring [Connectivity](#page-2-0) with VMware vCenter, on page 3
- Configuring [Connectivity](#page-4-0) with Microsoft SCVMM, on page 5
- Editing a VM [Manager,](#page-5-0) on page 6
- Deleting a VM [Manager,](#page-7-0) on page 8

### <span id="page-0-0"></span>**VM Manager Overview**

After you install on a hypervisor, you must configure so that it can communicate with the Virtual Machine Manager (VMM) for that hypervisor and the VMs that manages.

**Note** Hypervisors Openstack KVM and Microsoft HyperV are supported up to PNSC release 3.4.1d.

communicates with the VMM to perform the following actions on the VMs that manages:

- Obtain the VM attributes that uses to define security or service policies for Nexus 1000V switches, VSG compute firewalls, and CSR 1000V edge routers.
- Instantiate, start, stop, restart, or delete VMs.
- Map VM network interfaces.
- Instantiate and configure services on service VMs.

For information on configuring VMM connectivity, see the following topics:

- Configuring [Connectivity](#page-2-0) with VMware vCenter, on page 3
- Configuring [Connectivity](#page-4-0) with Microsoft SCVMM, on page 5

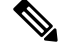

**Note**

You must reestablish connectivity with the VMM if you change the server hostname or fully qualified domain name (FQDN).

## <span id="page-1-0"></span>**Hypervisor and VMM Support**

supports hypervisors and their VMMs as follows:

- VMware ESX with vCenter—All functionality described in VM Manager [Overview,](#page-0-0) on page 1.
- Microsoft Hyper-V with SCVMM—Only read attributes and configure VSG compute firewalls.

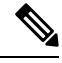

**Note**

No other VMMs are supported for managing VMs hosted by VMware ESX or Hyper-V Hypervisor. Although SCVMM can communicate with VMs configured on a VMware ESX hypervisor, support is restricted to homogeneous environments. That is, you can use SCVMM only with Hyper-V Hypervisor and vCenter only with VMware ESX.

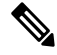

**Note** SCVMM is supported till PNSC version 3.4.1d.

The following table identifies the differences between the supported hypervisors with regard to Prime Network Services Controller features and devices. Other features and devices that Prime Network Services Controller supports but that are not listed in the table are expected to perform consistently on both hypervisors with their respective VMMs.

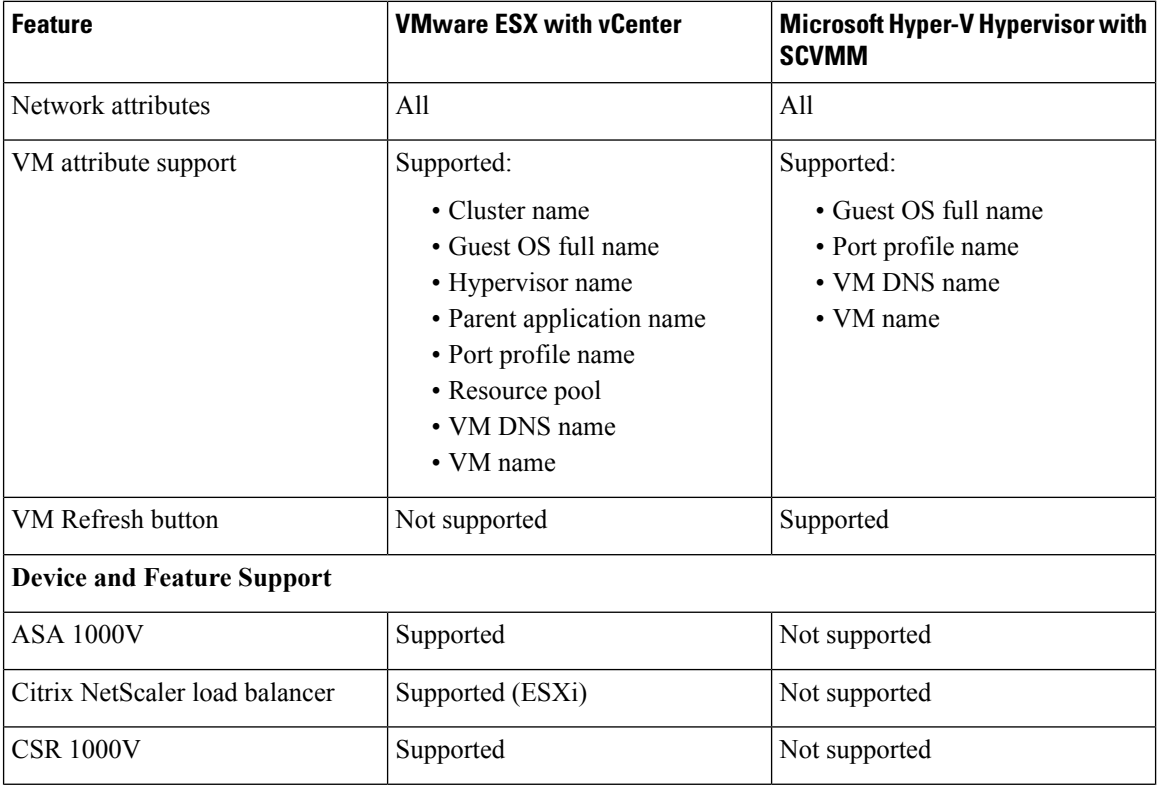

#### **Table 1: Hypervisors and Prime Network Services Controller Feature Support**

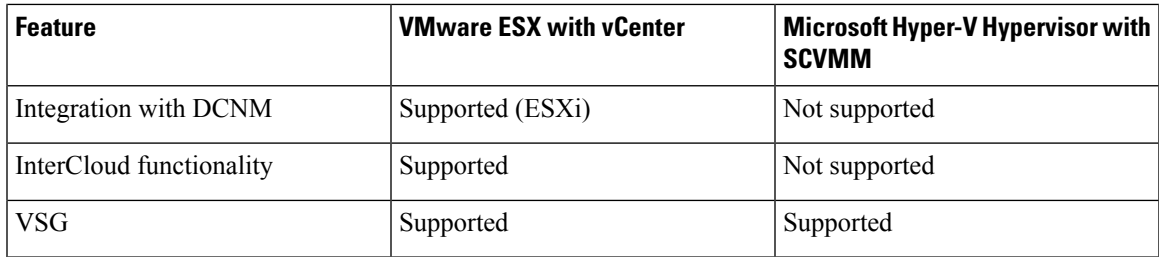

### <span id="page-2-0"></span>**Configuring Connectivity with VMware vCenter**

Establish connectivity between and VMware vCenter by performing the following tasks:

- **1.** [Exporting](#page-2-1) the vCenter Extension File, on page 3
- **2.** [Registering](#page-3-0) the vCenter Extension Plugin in vCenter, on page 4
- **3.** Configuring [Connectivity](#page-4-1) with vCenter, on page 5

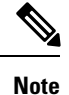

You need to export and Register the VMware vCenter Extension plugin for VMware vCenter releases 5.5 and 6.0. For VMware vCenter release 6.5 onward, plugin registration is automated and you need to enter VMware vCenter Administrator Credentials while adding VM Manager.

### <span id="page-2-1"></span>**Exporting the vCenter Extension File**

The first step in configuring connectivity with VMware vCenter is exporting the vCenter extension file.

#### **Before you begin**

If you use Internet Explorer, do one of the following to ensure that you can download the extension file:

- Open Internet Explorer in Administrator mode.
- After starting Internet Explorer, choose **Tools > Internet Options > Security**, and uncheck the **Enable Protected Mode** check box.

#### **SUMMARY STEPS**

- **1.** In , choose **Resource Management > VM Managers > VM Managers**.
- **2.** In the VM Managers pane, click **Export vCenter Extension**.
- **3.** Save the vCenter extension file in a directory that the vSphere Client can access because you will need to register the vCenter extension plug-in from within the vSphere Client (see [Registering](#page-3-0) the vCenter [Extension](#page-3-0) Plugin in vCenter, on page 4).
- **4.** Open the XML extension file to confirm that the content is available.

#### **DETAILED STEPS**

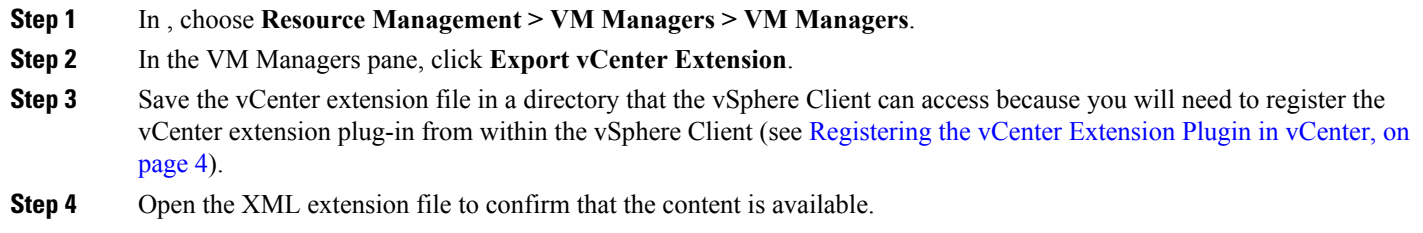

### <span id="page-3-0"></span>**Registering the vCenter Extension Plugin in vCenter**

Registering the vCenter extension plug-in enables you to create a VM Manager in Prime Network Services Controller and communicate with the vCenter VMM and the VMs that Prime Network Services Controller manages.

#### **SUMMARY STEPS**

- **1.** From the VMware vSphere Client, log in to the vCenter server that you want to manage by using Prime Network Services Controller.
- **2.** In the vSphere Client, choose **Plug-ins > Manage Plug-ins**.
- **3.** Right-click the window background and choose **New Plug-in**.
- **4.** Browse to the Prime Network Services Controller vCenter extension file that you previously exported and click **Register Plug-in**.
- **5.** In the security warning message box, click **Ignore**.
- **6.** When the success message is displayed, click **OK**, and then click **Close**.

#### **DETAILED STEPS**

- **Step 1** From the VMware vSphere Client, log in to the vCenter server that you want to manage by using Prime Network Services Controller.
- **Step 2** In the vSphere Client, choose **Plug-ins > Manage Plug-ins**.
- **Step 3** Right-click the window background and choose **New Plug-in**.

**Tip** Scroll down and right-click near the bottom of the window to view the New Plug-in option.

**Step 4** Browse to the Prime Network Services Controller vCenter extension file that you previously exported and click **Register Plug-in**.

The vCenter Register Plug-in window appears, displaying a security warning.

**Step 5** In the security warning message box, click **Ignore**.

If desired, you can install this certificate for further integration with Public Key Infrastructure (PKI) and Kerberos facilities. **Note**

A progress indicator shows the task status.

**Step 6** When the success message is displayed, click **OK**, and then click **Close**.

### <span id="page-4-1"></span>**Configuring Connectivity with vCenter**

After you register the vCenter extension plug-in in vCenter, you can configure connectivity with vCenter in Prime Network Services Controller.

#### **SUMMARY STEPS**

- **1.** Choose **Resource Management > VM Managers > VM Managers**, and then click **Add VM Manager**.
- **2.** In the Add VM Manager dialog box, enter the following information and then click **OK**:

#### **DETAILED STEPS**

**Step 1** Choose **Resource Management > VM Managers > VM Managers**, and then click **Add VM Manager**.

**Step 2** In the Add VM Manager dialog box, enter the following information and then click **OK**:

- Name—VMM name.
- Description—VMM description.
- Hostname / IP Address—Hostname or IP address of the VMM.
- Port Number—Port number to use for communications.
- For VMware vCenter release 6.5, choose **vCenter 6.5 andgreater** check box and enter vSphere vCenter Administrator credentials.

A successfully added VMM is displayed with the following information:

- Admin State of *enable*.
- Operational State of *up*.
- VMware vCenter version.

## <span id="page-4-0"></span>**Configuring Connectivity with Microsoft SCVMM**

Use this procedure to configure connectivity with Microsoft SCVMM (SCVMM).

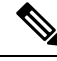

**Note** SCVMM is supported up to Cisco PNSC version 3.4.1d.

#### **Before you begin**

• Confirm that you have the username and password for SCVMM access.

- Install Microsoft Service Provider Framework (SPF) so that can communicate with SCVMM. For more information, see [http://technet.microsoft.com/en-us/library/jj642895.aspx.](http://technet.microsoft.com/en-us/library/jj642895.aspx)
- Confirm that SPF is installed correctly and functional in SCVMM by connecting to [https://spf\\_host\\_ip:8090/SC2012R2/VMM/Microsoft.Management.Odata.Svc.](https://spf_host_ip:8090/SC2012R2/VMM/Microsoft.Management.Odata.Svc)

#### **SUMMARY STEPS**

- **1.** Choose **Resource Management > VM Managers**, and then click **Add VM Manager**.
- **2.** In the Add VM Manager dialog box, provide the information described in the following table, and then click **OK**:

#### **DETAILED STEPS**

- **Step 1** Choose **Resource Management > VM Managers**, and then click **Add VM Manager**.
- **Step 2** In the Add VM Manager dialog box, provide the information described in the following table, and then click **OK**:

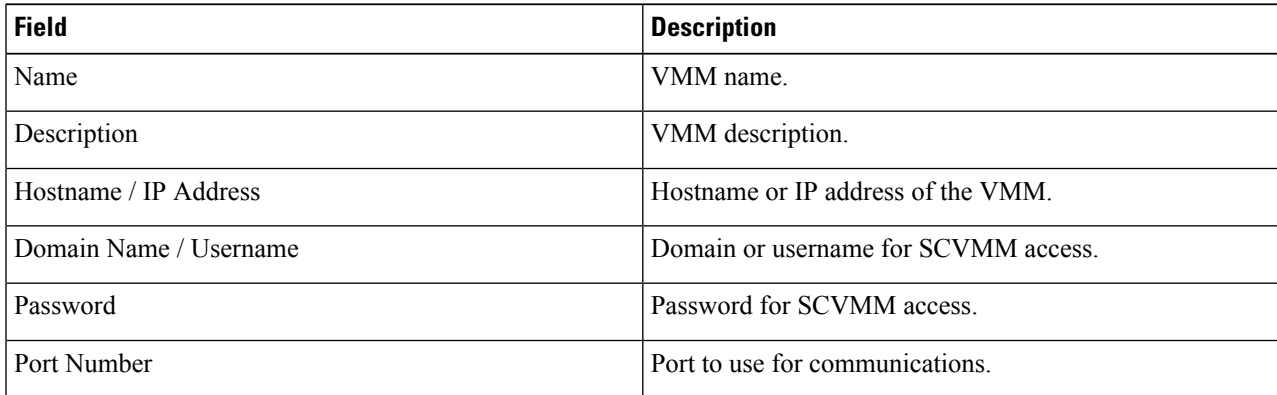

A successfully added VMM is displayed with the following information:

- Admin State of *enable*.
- Operational State of *up*.
- SCVMM version.

## <span id="page-5-0"></span>**Editing a VM Manager**

Openstack KVM and Microsoft HyperV hypervisors are supported on CiscoPNSC up to release 3.4.1d. After a VM Manager is added, you can modify its properties as follows:

- Admin State—For vCenter and SCVMM.
- Description—For vCenter and SCVMM.
- Domain Name / Username—SCVMM only.
- Password—SCVMM only.

All other fields are read-only.

Changing the administrative state depends on the current operational state:

- To change the administrative state to enabled, the operational state must be down.
- To change the administrative state to disabled, the operational state must be up.

If your request to change the administrative state fails, resubmit the request when the system has the correct operational state.

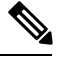

**Note** SCVMM is supported up to Cisco PNSC version 3.4.1d.

#### **SUMMARY STEPS**

- **1.** Choose one of the following:
	- **Resource Management > VM Managers**
	- **InterCloud Management > Enterprise > VM Managers**
- **2.** In the VM Managers tab, select the VM Manager you want to edit, and then click **Edit**.
- **3.** In the Edit VM Manager dialog box, edit the information as required, and then click **OK**.

#### **DETAILED STEPS**

**Step 1** Choose one of the following:

• **Resource Management > VM Managers**

#### • **InterCloud Management > Enterprise > VM Managers**

**Step 2** In the VM Managers tab, select the VM Manager you want to edit, and then click **Edit**.

**Step 3** In the Edit VM Manager dialog box, edit the information as required, and then click **OK**.

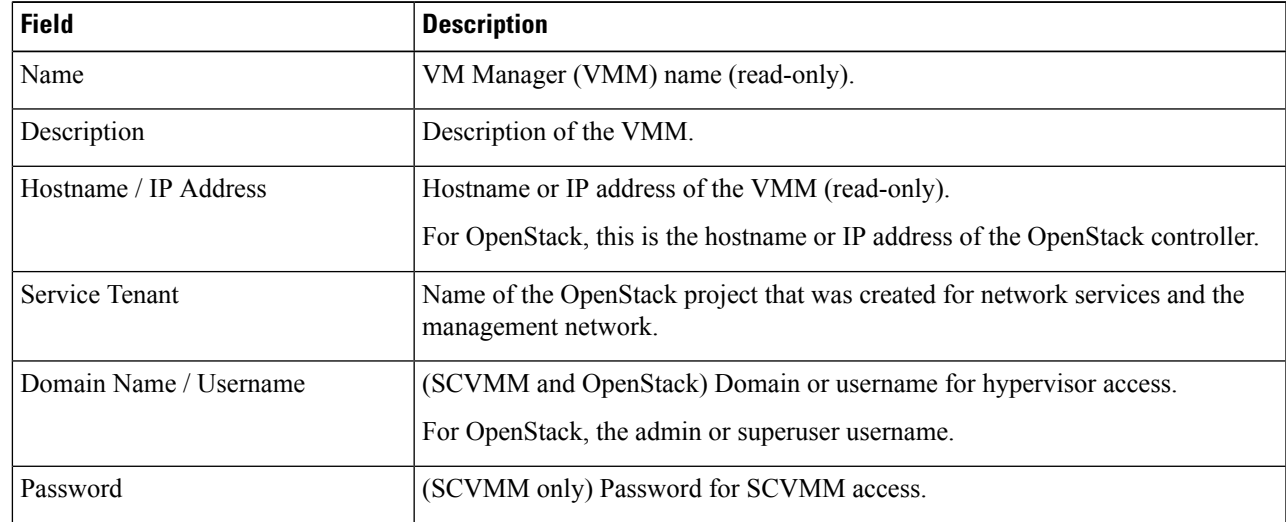

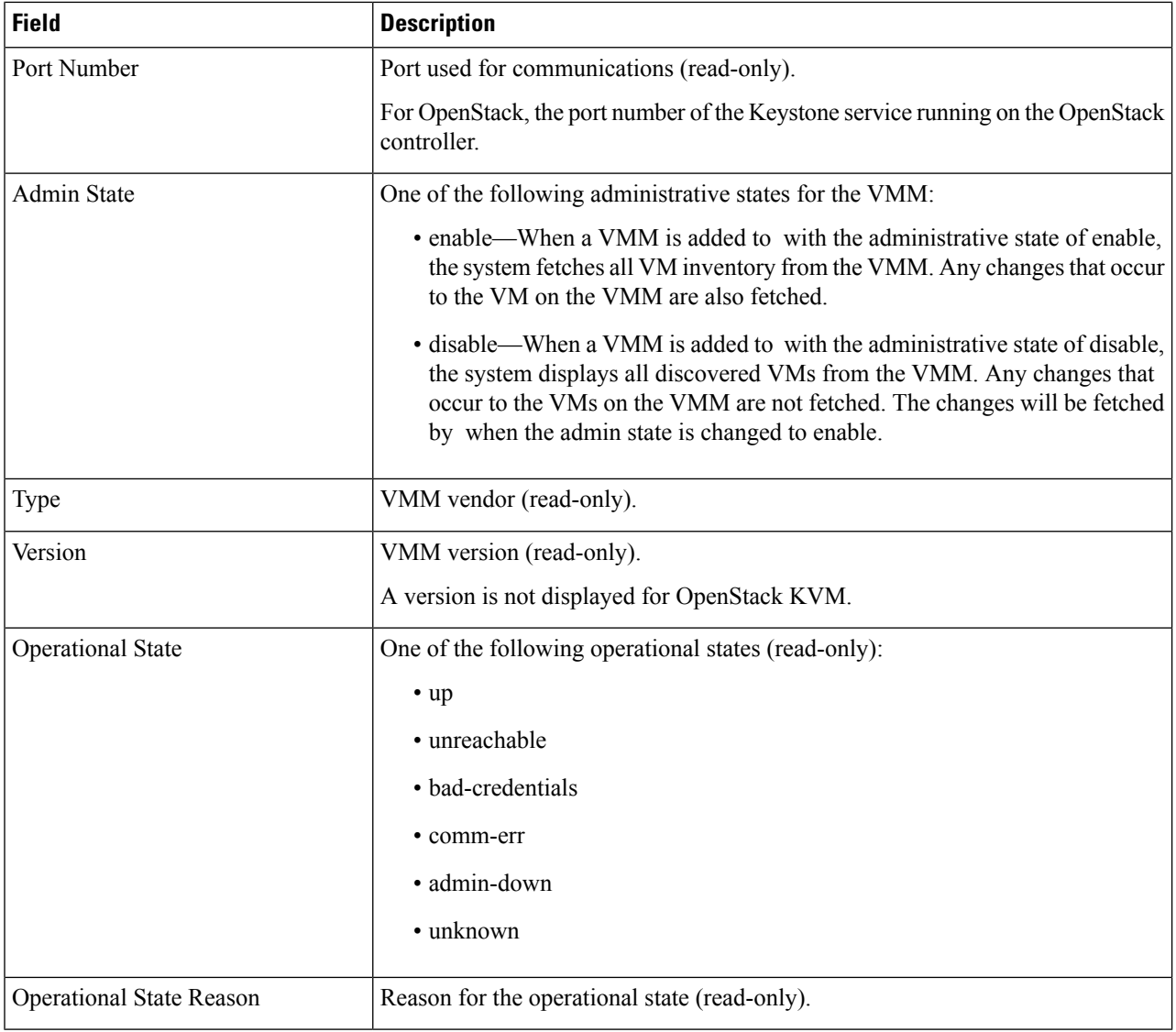

# <span id="page-7-0"></span>**Deleting a VM Manager**

You cannot delete a VM Manager if a service VM is deployed on the associated VMM.

#### **SUMMARY STEPS**

- **1.** Choose one of the following:
	- **Resource Management > VM Managers**
	- **InterCloud Management > Enterprise > VM Managers**
- **2.** Choose the VM Manager that you want to delete, and then click **Delete**.
- **3.** When prompted, confirm the deletion.

#### **DETAILED STEPS**

 $\mathbf l$ 

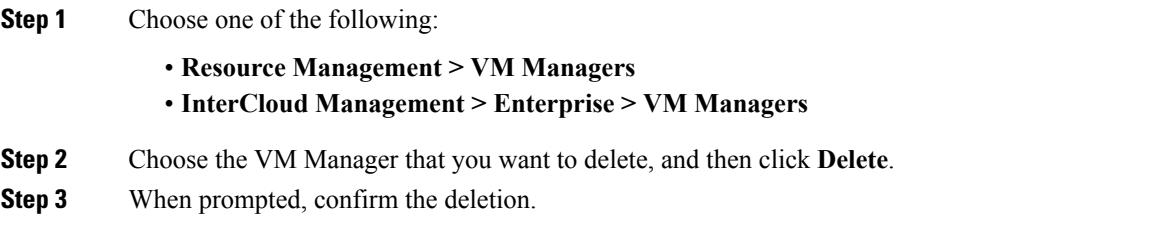

 $\mathbf I$